# **Manuel utilisateur Sipleo pour les téléphones de la gamme YEALINK**

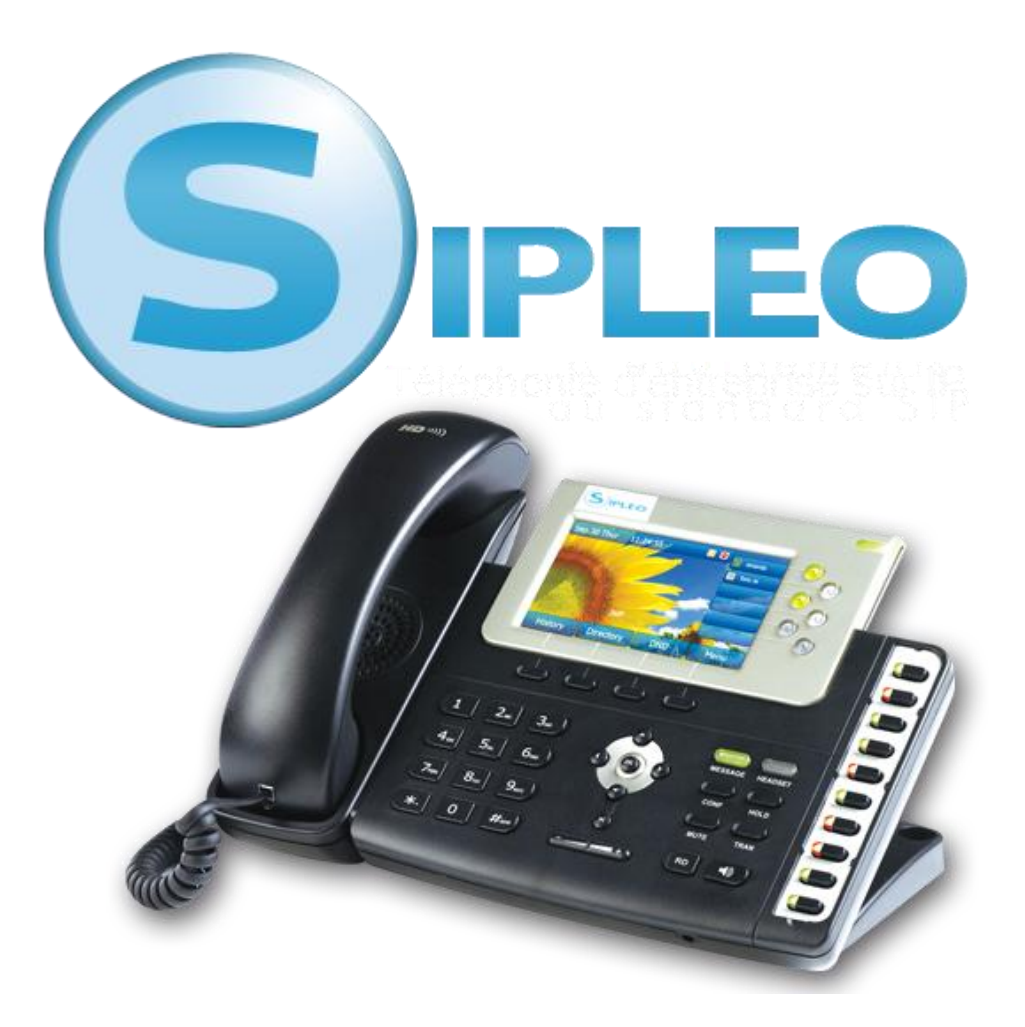

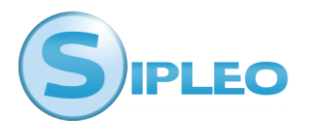

# **Description physique des téléphones YEALINK**

Yealink T38G/T28P et T26P (seulement trois lignes sur le T26)

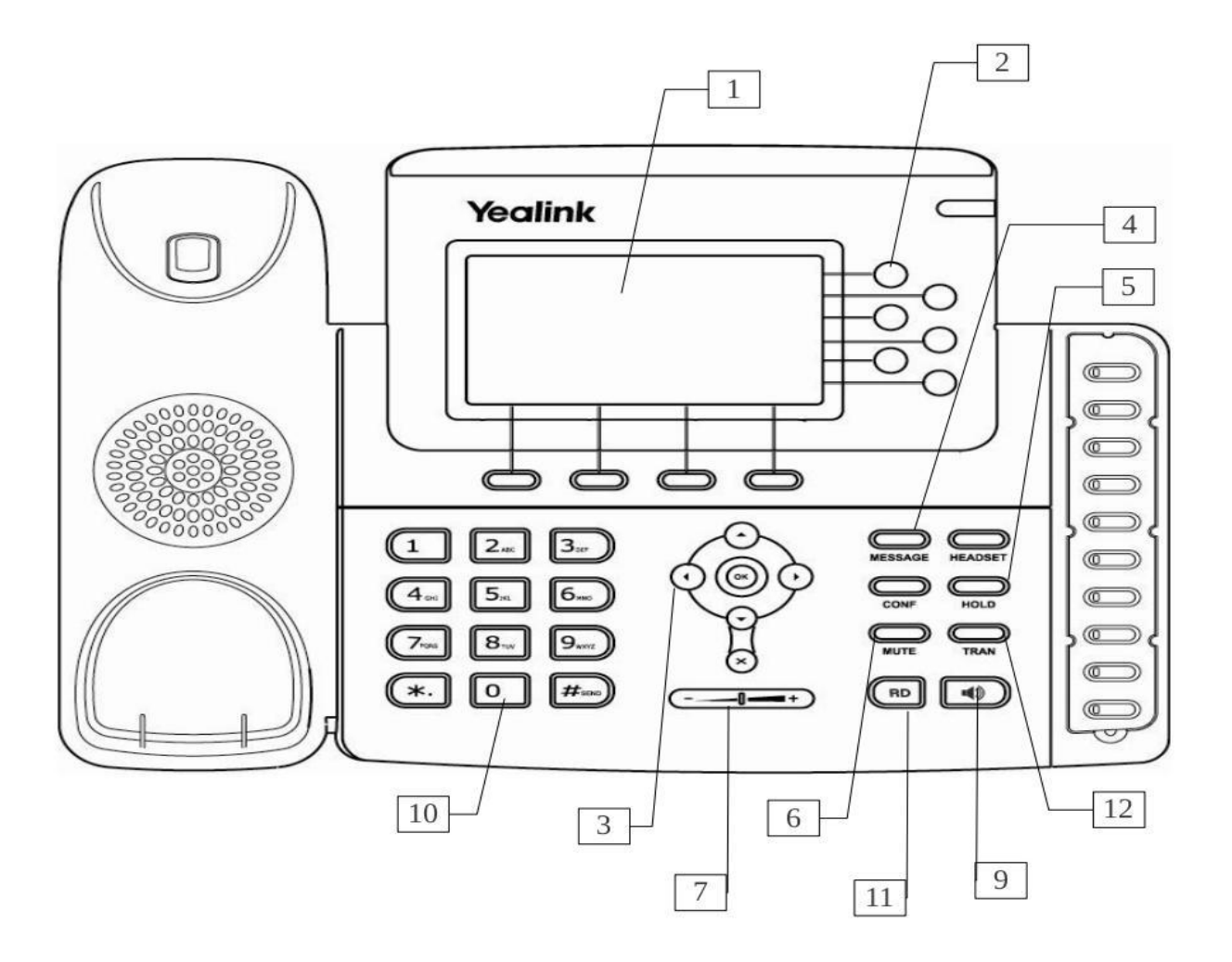

# **Légende**

- 
- 
- 
- 
- 5 Touche de mise en attente 11 Touche « bis »
- 
- 1 Ecran LCD 7 Touche de volume
- 2 Touches des lignes and a series of the Second S Touche « casque »
- 3 Pavé directionnel 9 Touche « haut parleur »
- 4 Touche de messagerie 10 Clavier alphanumérique
	-
- 6 Touche « muet » 12 Touche de « Transferts »

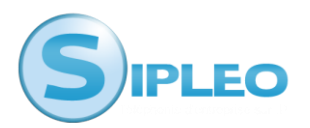

# **2. Utilisation du téléphone**

# 2.1 Mode Muet (couper le micro)

Lorsque vous êtes en appel et que vous souhaitez que votre correspondant ne vous entende plus, vous pouvez appuyer sur la touche « **mute** » (touche 6).

Pour désactiver le mode muet, il faut appuyer de nouveau sur la touche « **mute** ».

## 2.2 Mise en attente

Lorsque vous êtes en appel et que vous souhaitez mettre votre correspondant en attente vous pouvez appuyer sur la touche « **Hold** ». Pour désactiver la mise en attente, il faut appuyer de nouveau sur la touche « **Hold** ». Lorsque vous prenez une autre la ligne, la première ligne est automatiquement mise en attente.

## 2.3 Mode main libre

Pour activer le mode main-libre (ou mode haut-parleur), vous pouvez appuyer sur a touche « **haut-parleur** ». Le logo d'un haut-parleur apparaît dans le coin haut gauche de l'écran.

Pour désactiver le mode main-libre, il faut appuyer de nouveau sur la même touche.

# 2.4 Ne pas déranger

Pour activer le mode « ne pas déranger », vous devez appuyer sur le bouton « **indisp** ». Le logo « **sens interdit** » ou « **DND** » apparaît à droite sur l'écran.

Dans ce mode, vous ne recevrez plus les appels entrants. Pour le désactiver, il faut appuyer de nouveau sur la touche « **indisp** ».

# 2.5 Journal des appels

Pour accéder au journal des appels, vous devez appuyer sur la touche « **journal** » puis choisir le type d'appel que vous souhaitez consulter en vous déplaçant de droite à gauche avec du pavé directionnel.

Pour sortir du journal des appels, appuyer sur « **retour** ». (Touche de gauche des touches des fonctions dynamiques).

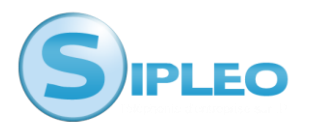

# **2.6 Effectuer un transfert**

#### 2.6.1 Transfert direct

Lorsque vous êtes en communication et que vous souhaitez effectuer un transfert vers un autre poste, il faut appuyer sur la touche « **tran**» ou « **transfert** » (touches des fonctions dynamiques) puis composer le numéro de poste interne ou le numéro de téléphone vers lequel vous souhaitez transférer l'appel. Il faut valider l'action en raccrochant.

# 2.6.2 Transfert indirect

Lorsque vous êtes en communication et que vous souhaitez effectuer un transfert vers un autre poste, mais vous souhaitez parler avant a la personne concernée. Pour cela vous prenez une nouvelle ligne et vous appeler votre correspondant, vous appuyer ensuite sur transférer et vous choisissez l'appel en cours à transférer.

# 2.7 Interception d'appel

Lorsqu'un poste enregistré comme raccourci (les 10 boutons de droite) est en train de sonner la led passe de « vert fixe » à « rouge clignotant ». Pour intercepter l'appel, il suffit d'appuyer sur la touche clignotante, la communication est établie.

Si le poste n'est pas dans les raccourcis, pour intercepter l'appel d'un autre poste qui est en train de sonner, il faut composer les touches : « **\*99 + Numéro\_du\_poste\_qui\_sonne** » *(code par défaut utilisé par Sipleo, celui-ci peut être changé).*

Par exemple si le poste 201 sonne, le poste 202 peut l'intercepter en composant « \*99201 ».

## 2.8 Effectuer une conférence

Les postes Yealink vous permettent d'effectuer des conférences jusqu'à 3 personnes. Attention cette fonctionnalité utilise deux lignes.

Lorsque vous êtes en communication et que vous souhaitez effectuer une conférence, prenez une nouvelle ligne et composer le numéro de poste interne ou le numéro de téléphone que vous souhaitez ajouter à la conférence, puis appuyer sur la touche « **conf** ». Ainsi les trois interlocuteurs seront en conférence.

## 2.9 Répertoire personnel

Pour accéder au répertoire, il faut appuyer sur la touche « **répertoire** » (deuxième touche des touches de fonctions dynamiques) puis « **répertoire local** » et « **liste des contacts** ».

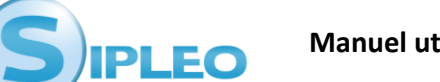

Pour se déplacer dans le répertoire, il faut utiliser les touches « haut » et « bas » du pavé directionnel. Pour composer un numéro du répertoire, il faut se placer dessus et appuyer sur la touche « **Appeler** » (dernière touche des touches dynamiques de l'écran).

Pour ajouter une entrée dans l'annuaire, il faut appuyer sur la touche « **ajouter** ». Il faudra alors renseigner le nom en utilisant le pavé alphanumérique. Valider le contact en appuyant sur la touche « **sauver** ».

Pour éditer une entrée, il faut se placer dessus et sélectionner le menu « **option** » puis « **Details** ». Les étapes sont ensuite les mêmes que pour l'ajout d'une entrée (pour supprimer un caractère, il faut appuyer sur la touche « **Effacer** »).

Pour supprimer une entrée, il faut se placer dessus et sélectionner le menu « **option** » puis « **Effacer** ». Appuyer sur la touche « **ok** », l'entrée est supprimée.

# 2.10 Répondeur

Vous pouvez appeler le 500 (numéro par défaut) depuis votre téléphone afin de consulter votre messagerie. Il est possible de modifier votre annonce depuis ce même numéro.

## 2.11 Maintenance

*Attention, les opérations suivantes sont susceptibles de détruire la configuration du téléphone.* Les manipulations suivantes doivent être effectuées uniquement sur demande du service support de Sipleo, faute de quoi des frais pourront être facturés.

#### 2.11.1 Afficher les informations de votre téléphone

Appuyer sur la touche « OK » (milieu du pavé directionnel). Appuyer alors sur la touche « bas » du pavé directionnel afin de naviguer entre les différentes informations disponibles : nom du produit, numéro de série, version logiciel, adresse MAC...

#### 2.11.2 Remettre le téléphone en configuration usine

Appuyer sur la touche « **menu** » (touche écran), puis aller dans le menu « **Paramètres avancés** », entrer le mot de passe administrateur puis sélectionner « **Remise à zéro** ». Appuyer sur la touche « **entrer** » pour valider.